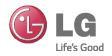

# LG-V495 User Guide

All screen shots in this guide are simulated.

Actual displays and the color of the tablet may vary.

Some of the contents in this manual may differ from your tablet depending on the software of the tablet or your service provider.

### LIMITED WARRANTY STATEMENT

#### 1. WHAT THIS WARRANTY COVERS:

LG offers you a limited warranty that the enclosed subscriber unit and its enclosed accessories will be free from defects in material and workmanship, according to the following terms and conditions:

- (1) The limited warranty for the product extends for TWELVE (12) MONTHS beginning on the date of purchase of the product with valid proof of purchase, or absent valid proof of purchase, FIFTEEN (15) MONTHS from date of manufacture as determined by the unit's manufacture date code.
- (2) The limited warranty extends only to the original purchaser of the product and is not assignable or transferable to any subsequent purchaser/end user.
- (3) This warranty is good only to the original purchaser of the product during the warranty period as long as it is in the U.S., including Alaska, Hawaii, U.S. Territories and Canada.
- (4) The external housing and cosmetic parts shall be free of defects at the time of shipment and, therefore, shall not be covered under these limited warranty terms.
- (5) Upon request from LG, the consumer must provide information to reasonably prove the date of purchase.
- (6) The customer shall bear the cost of shipping the product to the Customer Service Department of LG. LG shall bear the cost of shipping the product back to the consumer after the completion of service under this limited warranty.

#### 2. WHAT THIS WARRANTY DOES NOT COVER:

- (1) Defects or damages resulting from use of the product in other than its normal and customary manner.
- (2) Defects or damages from abnormal use, abnormal conditions, improper storage, exposure to moisture or dampness, unauthorized modifications, unauthorized connections, unauthorized repair, misuse, neglect, abuse, accident, alteration, improper installation, or other acts which are not the fault of LG, including damage caused by shipping, blown fuses, spills of food or liquid.
- (3) Breakage or damage to antennas unless caused directly by defects in material or workmanship.
- (4) That the Customer Service Department at LG was not notified by consumer of the alleged defect or malfunction of the product during the applicable limited warranty period.
- (5) Products which have had the serial number removed or made illegible.
- (6) This limited warranty is in lieu of all other warranties, express or implied either in fact or by operations of law, statutory or otherwise, including, but not limited to any implied warranty of marketability or fitness for a particular use.

- (7) Damage resulting from use of non LG approved accessories.
- (8) All plastic surfaces and all other externally exposed parts that are scratched or damaged due to normal customer use.
- (9) Products operated outside published maximum ratings.
- (10) Products used or obtained in a rental program.
- (11) Consumables (such as fuses).

#### 3. WHAT LG WILL DO:

LG will, at its sole option, either repair, replace or refund the purchase price of any unit that is covered under this limited warranty. LG may choose at its option to use functionally equivalent re-conditioned, refurbished or new units or parts or any units. In addition, LG will not re-install or back-up any data, applications or software that you have added to your tablet. It is therefore recommended that you back-up any such data or information prior to sending the unit to LG to avoid the permanent loss of such information.

#### 4. STATE LAW RIGHTS:

No other express warranty is applicable to this product. THE DURATION OF ANY IMPLIED WARRANTIES, INCLUDING THE IMPLIED WARRANTY OF MARKETABILITY OR MERCHANTABILITY OR FITNESS FOR A PARTICULAR PURPOSE, IS LIMITED TO THE DURATION OF THE EXPRESS WARRANTY HEREIN, LG SHALL NOT BE LIABLE FOR THE LOSS OF THE USE OF THE PRODUCT, INCONVENIENCE, LOSS OR ANY OTHER DAMAGES, DIRECT OR CONSEQUENTIAL, ARISING OUT OF THE USE OF, OR INABILITY O USE, THIS PRODUCT OR FOR ANY BREACH OF ANY EXPRESS OR IMPLIED WARRANTY, INCLUDING THE IMPLIED WARRANTY OF MARKETABILITY OR MERCHANTABILITY OR FITNESS FOR A PARTICULAR PURPOSE APPLICABLE TO THIS PRODUCT.

Some states do not allow the exclusive limitation of incidental or consequential damages or limitations on how long an implied warranty lasts; so these limitations or exclusions may not apply to you. This warranty gives you specific legal rights and you may also have other rights which vary from state to state.

#### 5. HOW TO GET WARRANTY SERVICE:

To obtain warranty service, please call or fax to the following telephone numbers from anywhere in the continental United States:

#### Tel. 1-800-793-8896 or Fax. 1-800-448-4026

Or visit http://us.lgservice.com. Correspondence may also be mailed to:

LG Electronics Service- Mobile Handsets, P.O. Box 240007, Huntsville, AL 35824

**DO NOT RETURN YOUR PRODUCT TO THE ABOVE ADDRESS.** Please call or write for the location of the LG authorized service center nearest you and for the procedures for obtaining warranty claims.

#### 7.11 Warranty Laws

- . The following laws govern warranties that arise in retail sales of consumer goods:
- The California Song-Beverly Consumer Warranty Act [CC §§1790 et seq],
- The California Uniform Commercial Code, Division Two [Com C §§2101 et seq], and The federal Magnuson-Moss Warranty Federal Trade Commission Improvement Act [15 USC §§2301 et seq; 16 CFR Parts 701—703]. A typical Magnuson-Moss Act warranty is a written promise that the product is free of defects or a written promise to refund, repair, or replace defective goods. [See 15 USC §2301(6).] Remedies include damages for failing to honor a written warranty or service contract or for violating disclosure provisions. [See 15 USC §2310(d).] Except for some labeling and disclosure requirements, the federal Act does not preempt state law. [See 15 USC §2311.]

The Consumer Warranty Act does not affect the rights and obligations of parties under the state Uniform Commercial Code, except the provisions of the Act prevail over provisions of the Commercial Code when they conflict. [CC §1790.3.]

For purposes of small claims actions, this course will focus on rights and duties under the state laws

## **Table of Contents**

| About this user guide7                    | QSlide                           | 35 |
|-------------------------------------------|----------------------------------|----|
| About this user guide7                    | Capturing a Screenshot           | 37 |
| Trademarks8                               | Text Input Methods               | 38 |
| DivX HD8                                  | Google account setup             | 42 |
| Important notice9                         | To set up your Google account    |    |
| Getting to know your device13             | Connecting to Networks and       |    |
| Tablet Overview13                         | Devices                          | 43 |
| Charging your tablet15                    | Wi-Fi                            | 43 |
| Optimizing Battery Life16                 | Bluetooth                        | 44 |
| Installing the SIM card18                 | SmartShare                       | 46 |
| Inserting a microSD card19                | Enjoying the content from Nearby |    |
| Removing the microSD card20               | devices                          | 46 |
| Formatting the microSD card20             | QPair                            | 47 |
| Locking and unlocking the screen21        | PC connections with a USB cable  | 49 |
| Your Home screen23                        | Contacts                         | 52 |
| Touch screen tips23                       | Searching for a contact          | 52 |
| Home screen24                             | Adding a new contact             | 52 |
| Opening, switching, and stopping apps .26 | Favorite Contacts                | 52 |
| Using Dual Window27                       | Creating a group                 | 53 |
| Customizing app icons on the Home         | Email                            | 54 |
| screen28                                  | Managing an email account        | 54 |
| Quick access29                            | Working with account folders     | 55 |
| Notifications30                           | Composing and sending email      | 55 |
| Multiple Users34                          | Receiving emails                 | 55 |

## **Table of Contents**

| Entertainment56             | The Web84                                  |
|-----------------------------|--------------------------------------------|
| Camera56                    | Browser84                                  |
| Gallery61                   | Chrome85                                   |
| Slideshow63                 | Settings88                                 |
| Videos63                    | Access the Settings menu88                 |
| Music65                     | WIRELESS NETWORKS88                        |
| Tools68                     | DEVICE91                                   |
| QuickMemo+68                | PERSONAL95                                 |
| QuickRemote70               | SYSTEM97                                   |
| Clock71                     | LG Backup101                               |
| Calculator72                | About backing up and restoring device      |
| Calendar72                  | data101                                    |
| Tasks73                     | Backup your tablet data101                 |
| File Manager74              | Scheduling automatic backups102            |
| POLARIS Office 575          | Restoring tablet data102                   |
| Google+76                   | Tablet software update104                  |
| LG SmartWorld76             | Tablet software update104                  |
| Google Applications78       | LG tablet software update via Over-the-Air |
| About Google applications78 | (OTA)104                                   |
| Launch Google Maps78        | Accessories106                             |
| Play Store80                | Troubleshooting107                         |
| Gmail81                     | •                                          |
| Hangouts81                  | For Your Safety109                         |

## About this user guide

### About this user guide

- Before using your device, please carefully read this manual. This will ensure that you
  use your device safely and correctly.
- Some of the images and screenshots provided in this guide may appear differently on your tablet.
- Your content may differ from the final product, or from software supplied by service providers or carriers, This content may be subject to change without prior notice. For the latest version of this manual, please visit the LG website at www.lq.com.
- Your device's applications and their functions may vary by country, region, or hardware specifications. LG cannot be held liable for any performance issues resulting from the use of applications developed by providers other than LG.
- LG cannot be held liable for performance or incompatibility issues resulting from
  edited registry settings being edited or operating system software being modified.
  Any attempt to customize your operating system may cause the device or its
  applications to not work as they should.
- Software, audio, wallpaper, images, and other media supplied with your device are
  licensed for limited use. If you extract and use these materials for commercial or other
  purposes is, you may be infringing copyright laws. As a user, you are fully are entirely
  responsible for the illegal use of media.
- Additional charges may be applied for data services, such as messaging, uploading and downloading, auto-syncing, or using location services. To avoid additional charges, select a data plan to is suitable for your needs. Contact your service provider to obtain additional details.

## About this user guide

#### **Trademarks**

- LG and the LG logo are registered trademarks of LG Electronics.
- · All other trademarks and copyrights are the property of their respective owners.

# DivX HD HD

**ABOUT DIVX VIDEO:** DivX® is a digital video format created by DivX, LLC, a subsidiary of Rovi Corporation. This is an official DivX Certified® device that has passed rigorous testing to verify that it plays DivX video. Visit divx.com for more information and software tools to convert your files into DivX videos.

**ABOUT DIVX VIDEO-ON-DEMAND:** This DivX Certified® device must be registered in order to play purchased DivX Video-on-Demand (VOD) movies. To obtain your registration code, locate the DivX VOD section in your device setup menu. Go to vod. divx.com for more information on how to complete your registration.

DivX Certified® to play DivX® video up to HD 720p, including premium content. DivX®, DivX Certified® and associated logos are trademarks of Rovi Corporation or its subsidiaries and are used under license.

#### Notice: Open Source Software

To obtain the corresponding source code under GPL, LGPL, MPL and other open source licences, please visit http://opensource.lge.com/ All referred licence terms, disclaimers and notices are available for download with the source code.

## **Imp**ortant notice

### Please read this before you start using your tablet!

Please check to see whether any problems you encountered with your tablet are described in this section before taking the tablet in for service or calling a service representative.

## 1. Tablet Memory

You need to check your tablet memory and delete some data, such as applications, to make more memory available.

#### To uninstall applications:

- 1 Tap 📤 > \cdots > Apps tab > Settings 🍪 > Apps.
- 2 Once all of the applications appear, select the application you want to uninstall.
- 3 Tap Uninstall and OK to confirm.

# 2. Before installing an open source application and operating system (OS)

#### WARNING

- If you install and use an OS other than the one provided by the manufacturer it may cause your tablet to malfunction. In addition, your tablet will no longer be covered by the warranty.
- To protect your tablet and personal data, only download applications from trusted sources, such as Play Store. If there are improperly installed applications on your tablet, the tablet may not work normally or a serious error may occur. You must uninstall those applications and all associated data and settings from the tablet.

## Important notice

#### 3. Using a Screen Lock

Set an screen lock to secure your tablet. Tap 

> Settings 
> Apps tab > Settings 
> Display > Lock screen > Select screen lock and select a desired screen lock from 
Swipe, Face Unlock, Knock Code, Pattern, PIN and Password. You can create a 
Backup PIN as a safety measure in case you forget your screen lock.

**Caution:** Create or sign into a Google account before setting a screen lock and remember the Backup PIN you created when creating your screen lock.

#### WARNING

#### Precautions to take when using a screen lock.

It is very important to remember the screen lock you set. You will not be able to access your tablet if you use an incorrect screen lock 5 times. You have 5 opportunities to enter your unlock pattern, PIN or password. If you have used all 5 opportunities, you can try again after 30 seconds.

#### When you can't recall your Pattern, PIN or Password:

#### < If you have forgotten your pattern >

If you logged in to your Google account on the tablet but failed to enter the correct pattern 5 times, tap the **Forgot pattern?** button at the bottom of the screen. You are then required to log in with your Google Account or you have to enter the Backup PIN which you entered when creating your Pattern Lock.

If you have not created a Google account on the tablet or you forgot the Backup PIN, you have to perform a hard reset.

#### < If you have forgotten your PIN or Password >

If you forget your PIN or Password, you will need to perform a hard reset.

Caution: If you perform a hard reset, all user applications and user data will be deleted.

#### NOTE

If you have not logged into your Google Account and have forgotten your Pattern, you will need to enter your Backup PIN.

## 4. Using the Hard Reset (Factory Reset)

If your tablet does not restore to its original condition, use a Hard Reset (Factory Reset) to initialize it.

- Turn the tablet off.
- 2 Press and hold the Volume Down Key | first, then press and hold the Power/Lock Key | on the right side of the tablet until the LG logo is displayed.
- 3 Release all of the keys when the LG logo is displayed.
- 4 Immediately press and hold the Power/Lock Key | + Volume Up Key | + Volume Down Key | at the same time.
- 5 Release all keys when the Factory hard reset screen is displayed.
- 7 Press either of the Volume Keys \(\begin{align\*} \limits \) to move the cursor to Yes once again, then press the Power/Lock Key \(\beta\) to confirm.
- 8 Your device will perform a hard reset.

#### WARNING

If you perform a Hard Reset, all user applications, user data and DRM licenses will be deleted. Please remember to backup any important data before performing a Hard Reset

## Important notice

#### 5. When the screen freezes

If the screen freezes or the tablet does not respond when you try to operate it: Press and hold the **Power/Lock Key** () for over 8 seconds until the LG logo is displayed to restart your tablet. If it still does not work, please contact the service center.

## **Get**ting to know your device

#### **Tablet Overview**

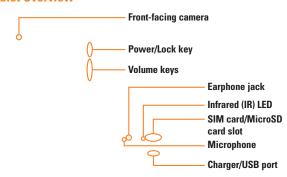

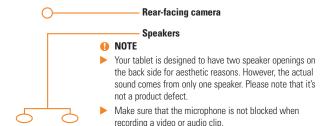

## Getting to know your device

| Front-facing camera        | Use to take pictures and record videos of yourself. You can also use this for video chatting. Keep it clean for optimal performance.                     |
|----------------------------|----------------------------------------------------------------------------------------------------|
| Power/Lock key             | Press to lock/unlock the screen. Press and hold to turn the tablet on/off, restart it, activate/deactivate airplane mode, and change the sound settings. |
| Volume keys                | Allow you to adjust the media volumes. Press and hold both keys at the same time to access the QuickMemo+feature.                                        |
| Earphone jack              | Allows you to plug in an optional headset for convenient, hands-free conversations. You can also plug in headphones to listen to music.                  |
| Infrared (IR) LED          | Used as a sensor for the QuickRemote app.                                                                                                    |
| SIM card/MicroSD card slot | Allows you to insert your SIM card and a microSD card.                                                                                                   |
| Microphone                 | Records your voice and allows use for voice-activated functions.                                                                                         |
| Charger/USB port           | Allows you to connect the tablet and the USB cable for use with the charger adapter, your PC, or other compatible accessories.                           |
| Rear-facing camera         | Use to take photos and record videos. Keep it clean for optimal performance.                                                                             |

| Speakers  Use to listen to the audio from the selected function (e.g., music, videos, sound clips, etc.). |
|----------------------------------------------------------------------------------------------------|
|----------------------------------------------------------------------------------------------------|

#### WARNING

Placing a heavy object on the tablet or sitting on it can damage the LCD and touch screen functions.

#### ■ TIP!

- Tap the Menu icon i whenever you open an application to check what options are available.
- If the device is locked and does not work, press and hold the Power/Lock Key ∫ for over 8 seconds until LG logo is displayed to restart your tablet.

## **Charging your tablet**

A USB adapter, which is included with your tablet, is used to charge the battery. Before using your tablet for the first time, make sure the battery is fully charged.

#### NOTE

Your device has an internal rechargeable battery. For your safety, do not remove the battery incorporated in the product.

#### Warning!

If the touch screen does not function while the tablet's in the process of charging, this may be due to an unstable power supply. If this occurs, disconnect the USB cable from the device or unplug the USB adapter from the power outlet.

## Getting to know your device

- Connect the USB adapter and USB cable.
- 2 Plug the USB cable (as shown below) into the tablet's Charger/USB port.
- 3 Plug the charger into an electrical socket.

#### NOTE

▶ The battery must be fully charged initially to improve battery lifetime.

## **Optimizing Battery Life**

You can extend your battery's life between charges by turning off features that you don't need to run constantly in the background. You can also monitor how applications and system resources consume battery power.

#### To extend the life of your battery

- Turn off radio communications that you aren't using, such as Wi-Fi, Bluetooth, or GPS.
- Lower screen brightness and set a shorter screen timeout.
- Turn off automatic syncing for Gmail™, Calendar, Contacts, and other applications.
- Some applications you have downloaded may cause your battery power to be reduced.
- While using downloaded applications, check the battery charged level.

#### To view the battery charge level

- 2 The battery status (charging or discharging) and level are displayed on the top menu of the screen.

#### To monitor and control what uses the battery

- 2 The screen displays battery usage time and also lists applications or services using battery power from greatest amount to least.

## Getting to know your device

### Installing the SIM card

- 1 To install the SIM card, locate and open the cover to the slot.
- 2 Place your fingernail in the cutout and gently pull out the SIM card tray.

#### NOTE

- There are two slots underneath the cover (the other slot is for a microSD card).
- 3 Insert the SIM card into the tray with the golden contact facing down. Push the tray back into the slot until it "clicks" into place and close the cover.

| SIM card slot——— |                         |
|------------------|-------------------------|
| Olivi Gara Slot  | maiaua CD aaud alak     |
|                  | <br>— microSD card slot |

## Inserting a microSD card

Your device supports the use of microSD memory cards of up to 32 GB capacity. Multimedia contents can be saved in the microSD card.

1 Place your fingernail in the cutout and gently pull the memory card slot cover to remove it.

2 Position the microSD card with the gold strips facing towards the back of the tablet. Slide the microSD card into the slot until it "clicks" into place and replace the cover.

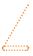

## Getting to know your device

### Removing the microSD card

To safely remove the microSD card from your tablet, first you need to unmount it.

- 1 From the Home screen, tap Apps > Settings > Storage > Unmount SD card
- Open the microSD card tray and push the card in to release it.
- 3 Gently pull the microSD card from the slot.

#### Warning!

Do not remove the microSD card without unmounting it first. Otherwise, it may damage the microSD card as well as your tablet, and the data stored on the microSD card may be corrupted.

## Formatting the microSD card

#### Warning!

- ▶ All files stored on your microSD card are deleted when you format the card.
- 2 Tap Erase SD card (twice).
- 3 If you set an unlock pattern, enter it and tap Erase everything. The card will then be formatted and ready to use.

#### NOTE

If there is content on your microSD card, the folder structure may be different after formatting since all the files will have been deleted.

## Locking and unlocking the screen

If you do not use the tablet for a while, the screen will be automatically turned off and locked. This helps to prevent accidental touches and saves battery power. When you are not using the your tablet, press the **Power/Lock Key** [] to lock your tablet.

If there are any programs running when you lock your screen, they may be still running in Lock mode. It is recommended that you exit all programs before entering Lock mode to avoid unnecessary charges (e.g. web access, data communications).

To wake up your tablet, press the **Power/Lock Key** ①. The Lock screen will appear. Touch and slide the Lock screen in any direction to unlock your Home screen. The last screen you viewed will open.

#### Turning the screen on using the KnockON feature

The KnockON feature allows you to double-tap the screen to easily turn the screen on or off.

- Quickly double-tap the center of the screen to turn the screen on.
- Quickly double-tap the Status Bar, an empty area on the Home screen, or the Lock screen to turn the screen off.

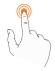

## Getting to know your device

#### Unlocking your screen using the Knock Code feature

The Knock Code feature allows you to create your own unlock code using a combination of knocks (or taps) on the screen.

 While the screen is off, tap the same sequence you established anywhere on the screen. The Home screen will be accessed directly.

#### To activate the Knock Code feature

- 1 From the Home screen, tap Apps > Settings > Display > Lock screen > Select screen lock > Knock Code
- 2 This opens a screen that will guide you through how to select the unlock sequence. You have to create a backup PIN as a safety measure in case you forget your unlock sequence.

#### **Touch screen tips**

Here are some tips on how to navigate on your tablet.

#### NOTE

- To select an item, touch the center of the icon.
- Do not press too hard; the touch screen is sensitive enough to pick up a light, yet firm touch.
- Use the tip of your finger to touch the option you want. Be careful not to touch any other keys.

#### Tap or touch

A single finger tap selects items, links, shortcuts and letters on the on-screen keyboard.

#### Touch and hold

Touch and hold an item on the screen by touching it and not lifting your finger until an action occurs. For example, to open a contact's available options, touch and hold the contact in the Contacts list until the context menu opens.

#### Drag

Touch and hold an item for a moment and then, without lifting your finger, move your finger on the screen until you reach the target position. You can drag items on the Home screen to reposition them.

#### Swipe or slide

To swipe or slide, quickly move your finger across the surface of the screen, without pausing when you first touch it (so you don't drag an item instead). For example, you can slide the screen up or down to scroll through a list, or browse through the different

Home screen canvases by swiping from left to right (and vice versa).

#### Double-tap

Double-tap to zoom on a webpage or a map. For example, quickly double-tap a section of a webpage to adjust that section to fit the width of the screen. You can also double-tap to zoom in and out when viewing a picture and when using Maps. Double-tap a word to highlight it. Double-tap can also activate the KnockON feature to turn the touchscreen on or off.

#### Pinch-to-Zoom

Use your index finger and thumb in a pinching or spreading motion to zoom in or out when using the browser, Maps, or when browsing pictures.

#### Rotate the screen

From many applications and menus, the orientation of the screen adjusts to the device's physical orientation.

#### Home screen

Simply swipe your finger to the left or right to view the panels. You can customize each panel with apps, downloads, widgets and wallpapers.

The Quick Keys are available at the bottom part of the Home screen and provide easy, one-touch access to the functions you use the most.

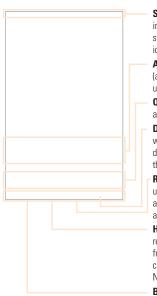

Status Bar – Shows device status information, including the time, Wi-Fi signal strength, battery status, and notification icons.

**Application icons** – Tap an icon (application, widget, folder, etc.) to open and use it.

**Quick Keys** – Provide easy, one-touch access to the functions used most often.

**Dual Window Key** – Tap to change to dual window mode. It allows you to manage two different apps at the same time by splitting the screen in two.

**Recent Apps Key** – Tap to display recently used applications. You can also touch and hold it to display the Menu options in applications.

Home Key – Returns to the Home screen (or returns to your default Home screen canvas from any of the Home screen extension canvases). Touch and hold it to access Google Now.

Back Key — Returns to the previous screen.
Also closes pop-up items such as menus,
dialog boxes, and the on-screen keyboard.
Touch and hold it to access Dual window.

#### Customizing the Home screen

You can customize your Home screen by adding apps, downloads, widgets or wallpapers. For more convenience using your tablet, add your favorite apps and widgets to the Home screen.

#### To add items on your Home screen:

- 1 Touch and hold the empty part of the Home screen.
- 2 Tap the Apps or Widgets tab.
- 3 Drag the desired item to the desired location and lift your finger.

#### To remove an item from the Home screen:

Touch and hold the icon you want to remove, drag it to  $\widehat{\Box}$ , and lift your finger.

#### ● TIP!

- To add an application icon to the Home screen from the Apps screen, touch and hold the application you want to add and drag it to the desired location.
- You can add several app icons in a folder. Drop one app icon over another one on a Home screen, and a folder will be created.

## Opening, switching, and stopping apps

Tap to display recently used applications. You can keep multiple apps running at the same time, and switch between several open apps. You can also manually stop apps from running.

## **Using Dual Window**

The Dual Window feature splits the screen to enable multi-tasking, drag and drop interaction, auto-linking and recently used apps.

1 Touch to split the screen or touch and hold the until the app list is displayed.

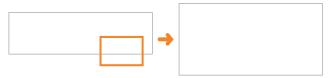

- 2 Touch or drag an app icon to the desired space.
- 3 Tap to display the following options. You can also drag the tabs to change the size of the windows.

| <u> </u> | Switch the two screens. |
|----------|-------------------------|
| •        | View the apps list.     |
| H        | Full screen view.       |
| $\times$ | Close the apps.         |

#### To disable the Dual Window feature

- 1 Tap 📤 > Apps 🎟 > Settings 🥸 > Dual window.
- 2 Tap the Dual Window switch to toggle it to OFF.
- TIP!
- You can launch two Browser apps at the same time.

## **Customizing app icons on the Home screen**

You can customize each application icon with images from your Gallery.

- 1 Touch and hold an application icon until it's unlocked from its current position. Then drop it on the screen. The editing icon will appear in the upper right corner of the application.
- 2 Select the desired icon design and tap **OK**. Or tap **Add new**, adjust the icon size and select an image from your Gallery.

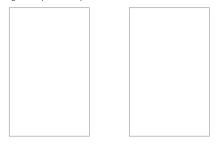

#### To view other Home screen panels

- Swipe (or flick) your finger left or right across the Home screen.
- Pinch in on the Home screen to display the mini panel view, then tap the Home screen panel you want to view.

| Oni | icl | k | а | C | c | ė | Š | S |
|-----|-----|---|---|---|---|---|---|---|

To view the quick access items, touch anywhere in the front key area and drag up. The following options are available: Google Now and QuickMemo+.

#### **Notifications**

Notifications alert you to the arrival of new messages, calendar events, and alarms, as well as to ongoing events, such as downloads.

From the Notifications Panel, you can view your tablet's current status and pending notifications. When a notification arrives, its icon appears at the top of the screen. Icons for pending notifications appear on the left, and system icons showing things like Wi-Fi or battery strength on the right.

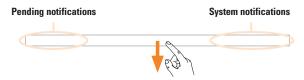

#### Accessing notifications

Swipe the Status Bar down to open the Notifications Panel and access notifications. To close the Notifications Panel, swipe the bar that is at the bottom of the screen upwards.

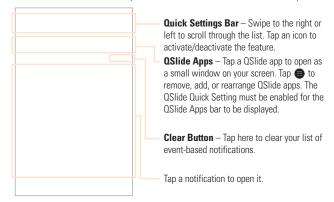

#### **Quick Settings on the Notifications Panel**

Use the Quick Settings to easily toggle function settings like Wi-Fi. The Quick Settings are located at the top of the Notifications Panel.

#### NOTE

► Touch and hold an icon in the Quick Settings Bar to view the function's settings menu

#### To rearrange Quick Setting options on the Notification Panel

Open the Notifications Panel, swipe the Quick Settings to the left, and tap 

to the desired location. To add more icons, checkmark the desired functions

#### **QSlide** apps on the Notifications Panel

QSlide apps are displayed in a bar on the Notifications Panel below the Quick Settings Bar. These icons provide a quick, convenient way to multi-task on the same screen (similar to picture-in-picture on a TV). QSlide displays a small application window on the screen that can be moved, resized, or made transparent.

#### NOTE

You can remove the QSlide apps bar by tapping the QSlide icon in the Quick Settings bar.

### Using the QSlide apps

Tap any of the QSlide apps in the bar to activate it. When activated, the QSlide feature opens the application in a window in the foreground, allowing you to access other applications in the background. You can open up to two QSlide windows at a time.

#### Notification icons on the Status Bar

The icons listed in the table below are some of the most common ones.

| lcon        | Description   |
|-------------|---------------|
| <b>&gt;</b> | Airplane mode |

| <u>ş</u>    | Connected to a Wi-Fi network |
|-------------|------------------------------|
| $\bigcap$   | Wired headset connected      |
| 8           | Bluetooth is on              |
| 1           | System warning               |
| ' <u> </u>  | Vibrate mode is on           |
| <b>≠</b> i) | Silent mode is on            |
|             | Battery fully charged        |
| 43          | Battery is charging          |
| <b>I</b>    | Content sharing is on        |
| U           | Downloading data             |
|             | Uploading data               |
| ©           | An alarm is set              |
| 9           | GPS is on                    |
| C           | Data is syncing              |
|             |                              |

| M          | New Gmail message                       |
|------------|-----------------------------------------|
| <b>(D)</b> | New Hangouts message                    |
|            | A song is currently playing             |
| ψ          | Tablet is connected to PC via USB cable |
| Ø          | Battery saver mode is on                |

### **Multiple Users**

Only one tablet owner ID can be created, but multiple user IDs can be added so that others can log in and use the tablet independently. Each user can configure their own tablet settings, use their own storage space, and have their own app update privileges.

#### Tablet owner privileges

Only the tablet owner ID can add a new user log in ID and remove user IDs.

#### Multiple tablet user limitations

- All users share the same battery, internal memory, and data usage with all of the other users.
- . The language settings set by one user apply to all of the other users.
- Each user can configure and use only their own content and data (e.g., Home screen settings, Sound settings, etc.).
- Any user can accept updated app permissions on the behalf of all of the other users.

- Messages and scheduled calendar events will be sent to notify the specified user ID only.
- Once a user starts printing a document using Mobile Print, the print job will continue
  even if the user ID is changed.
- Data transfer, download, multimedia play, and communication services will stop if the user ID is changed. However, the data transfer through Play Store can be continued even if the user ID is changed.

#### To add a new user on your tablet

- 1 From the Home screen, tap Apps (11) > Settings (12) > Users > Add user.
- 2 Select the type of user you want to add.
- **User:** Users have their own apps and content.
- Restricted profile: You can restrict access to apps and content from your account.
- 3 The setup wizard opens to help you add a new user. Touch **Set up now**.
- After creating a new user, that person needs to go through the setup process upon their first login.

#### To switch users

- 1 Press the **Power/Lock Key** ∫ to lock the tablet's screen.
- 2 Press the **Power/Lock Key** once more to wake the tablet's screen.
- 3 Touch one of the colored icons at the bottom of the screen. Choose from the owner ID or any other user IDs you created.

#### **OSlide**

The QSlide function enables an overlay window on your tablet's display for easy multitasking. QSlide windows can be opened from the QSlide apps bar on the Notifications

panel, or directly from the applications that support the QSlide function.

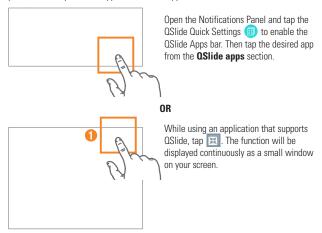

#### Using QSlide

The QSlide function opens the associated app in a window in the foreground, allowing you to access other apps in the background. It's displayed continuously on the screen until you close it.

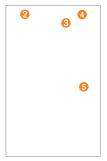

| 1        | Tap to access QSlide.                         |
|----------|-----------------------------------------------|
| 2 [ ]    | Tap to exit QSlide and return to full window. |
| 8        | Tap to adjust the transparency.               |
| 4 ×      | Tap to close QSlide.                          |
| <b>5</b> | Tap to adjust the window size.                |

#### NOTE

The QSlide function can support up to two windows at the same time. QSlide only supports the following applications: Video, Browser, Calendar, Email, File Manager, and Calculator

## **Capturing a Screenshot**

Press and hold the **Volume Down Key**  $\bigcup$  and **Power/Lock Key**  $\bigcup$  at the same time for 2 seconds to capture a screenshot of the current screen.

To view the captured image, go to Apps 🚥 > Gallery 🜄 > Screenshots folder.

#### Using QuickMemo+ to capture a screenshot

On the screen you want to capture, drag the Status Bar downward and select **QuickMemo+ S**.

## Your Home screen

#### OR

Press and hold both **Volume Keys** [ ] | ] at the same time.

#### Using Capture plus to capture a screenshot of the browser

This feature allows you to capture a portion of the screen in the default Internet browser

- 1 Open the Browser app and navigate to the page you want to capture a screen shot of.
- 2 Tap the Menu icon : > Capture plus.
- 3 Adjust the blue box to the desired size, and then tap Save. The selected area is saved to the Capture plus folder in the Gallery.

## **Text Input Methods**

The on-screen keyboard displays automatically on the screen when you need to enter text. To manually display the on-screen keyboard, simply tap a text field where you want to enter text.

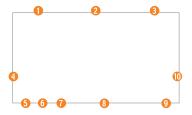

#### Your Home screen

Word suggestions Displays the word you've entered. Word suggestions Tap once to capitalize the next letter you type. Double-tap for all caps. Tap to switch to the numbers and symbols keyboard. Tap to select the keyboard language. Only available when multiple languages are enabled Tap to access the LG keyboard settings. Touch and hold to access the Clip Tray. 8 Tap to enter a space. Tap to create a new line in the message field. Tap to delete the previous character.

#### Enter suggested word using gesture control

Enter text on the keyboard and the related word suggestions appear. Tap the left-side or right-side suggestion to insert it.

#### Split keyboard using gesture

The split keyboard feature allows you to use both hands to type while in landscape view. Each half of the keyboard withdraws to the left and right of the screen. To activate

## Your Home screen

the split keyboard, place both thumbs on the keyboard and slide them apart.

#### To change the keyboard height

Adjust height of keyboard to show more of the screen and to control keyboard more easily.

Tap Skeyboard height and layout > Keyboard height > Tap and drag the icon to adjust the keyboard height.

#### To change the bottom row keys

 Tap Skeyboard height and layout > Bottom row keys > Tap and drag to add or delete keys or change the order.

#### NOTE

 Only QWERTY, QWERTZ, AZERTY keyboards can be customized. This function dose not support some languages.

#### Entering special characters

The on-screen keyboard allows you to enter special characters (e.g. "á").

For example, touch and hold the desired key (for example, the "a" key). After the desired character appears, slide your finger over it and lift it off to enter it.

#### NOTE

 A symbol at the top right corner of a key indicates that additional characters are available.

### **Using Clip Tray**

Easily access the contents you stored in the Clip Tray whenever and wherever you want. You can copy images or texts and keep them in the Clip Tray. Then, you can paste them whenever and wherever you want.

- 1 Touch and hold text and images while viewing or editing them and tap Clip Tray.
- 2 Touch and hold the text input field and select Clip Tray. You can also access the Clip Tray by touching and holding > 1.

#### NOTE

- You can save up to 10 items in the Clip Tray.
- Access Clip Tray and tap , select the items you want to delete, then tap Done.
- ▶ This function may not be supported in downloaded apps.

## Google account setup

When you first turn on your tablet, you have the opportunity to activate the network, to sign into your Google Account and select how you want to use certain Google services.

## To set up your Google account

Sign into a Google Account from the prompted setup screen.

#### OR

If you have a Google account, touch **Existing**, enter your email address and password, then touch . Otherwise, touch **New** and enter the necessary information to create a new Google Account.

Once you have set up your Google account on your tablet, your tablet automatically synchronizes with your Google account on the Web.

Your contacts, Gmail messages, Calendar events and other information from these applications and services on the Web are synchronized with your tablet. (This will depend on your synchronization settings.)

After signing in, you can use Gmail™ and take advantage of Google services on your tablet.

#### Wi-Fi

With Wi-Fi, you can use high-speed Internet access within the coverage of the wireless access point (AP). Enjoy wireless Internet using Wi-Fi, without extra charges.

#### Connecting to Wi-Fi networks

To use Wi-Fi on your tablet, you need to access a wireless access point or 'hotspot'. Some access points are open and you can simply connect to them. Others are hidden or use security features; you must configure your tablet to be able to connect to them. Turn off Wi-Fi when you're not using it to extend the life of your battery.

### Turning Wi-Fi on and connecting to a Wi-Fi network

- 1 From the Home screen, tap Apps 🚥 > Apps tab > Settings 🥸 > Wi-Fi.
- 2 Tap on to turn Wi-Fi on and start scanning for available Wi-Fi networks.
- 3 Tap **Search** to see a list of active and in-range Wi-Fi networks.
  - · Secured networks are indicated by a lock icon.
- 4 Touch a network to connect to it.
  - If the network is secured, you are prompted to enter a password or other credentials. (Ask your network administrator for details)
- 5 The Status Bar displays icons that indicate your Wi-Fi status.

#### Bluetooth

You can use Bluetooth to send data by running a corresponding application, but not from the Bluetooth menu as on most other mobile phones and tablets.

#### NOTE

- LG is not responsible for the loss, interception or misuse of data sent or received via the Bluetooth wireless feature.
- Always ensure that you share and receive data with devices that are trusted and properly secured. If there are obstacles between the devices, the operating distance may be reduced.
- Some devices, especially those that are not tested or approved by Bluetooth SIG, may be incompatible with your device.

#### Turning on Bluetooth and pairing up your tablet with a Bluetooth device

You must pair your device with another device before you connect to it.

- 1 From the Home screen, tap Apps > Apps tab > Settings > Bluetooth.
- 2 Tap the Bluetooth switch or to turn it on.
- 3 Tap the check box next to your tablet's name to make your tablet visible to other Bluetooth devices.

#### NOTE

- To select the length of time that your device will be visible, tap the **Menu** icon > **Visibility timeout**.
- 4 A list of available devices will be displayed. Tap the device you want to pair with from the list

#### NOTE

- Depending on the type of device, you may have to enter matching codes, confirm matching codes, or the devices may automatically pair.
- 5 Once pairing is successful, your tablet will connect to the other device.

#### NOTE

Your tablet doesn't support Handsfree Profile. Therefore, the use of call features with some of accessories, such as Bluetooth headsets or Bluetooth-enabled devices, may not be available for this device.

#### Send data using the Bluetooth feature

1 Open the item and tap <

OR

Touch and hold the item and select **Share**.

OR

Open the item and tap the **Menu** icon | > **Share**.

2 Tap Bluetooth to share via Bluetooth.

#### NOTE

- The method for selecting an option may vary by data type.
- 3 Search for and pair with a Bluetooth-enabled device.

#### Receive data using the Bluetooth feature

- 1 Refer to the Bluetooth device's user guide to send a file to your tablet. Both devices must be paired and Bluetooth must be on.
- 2 Pair the devices and tap Accept when you receive a Bluetooth Authorization Request to accept the file(s).

#### **SmartShare**

You can use the SmartShare feature easily in the Gallery, Music, and others.

#### Enjoying the content via a variety of devices

You can share your tablet's content with a variety devices. Tap 💽 or tap 🕵 > SmartShare Beam to share the content in the Gallery, Music, POLARIS Office 5 apps.

#### Playing/Sending

**Play** – You can play the content via a TV, a Bluetooth speaker or etc.

**Beam** – You can send the content to the device of Bluetooth and SmartShare Beam supported.

 SmartShare Beam – This allows to transfer the content feature fast via Wi-Fi Direct

| < Play > |          | < Beam > |  |
|----------|----------|----------|--|
|          | <b>→</b> |          |  |

## **Enjoying the content from Nearby devices**

You can enjoy the content from nearby devices (i.e. PC, NAS, Mobile) in the Gallery and Music apps.

### Connecting devices

Connect your device and other devices supported by DLNA in the same Wi-Fi network.

#### Searching other devices

Tap **Nearby devices**, then you can see the DLNA-supported devices.

Connect to the device to view the content.

#### **OPair**

By connecting your tablet and mobile phone via QPair, you can sync incoming calls, messages, and social networking notifications between your tablet and mobile phone.

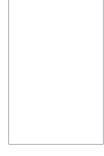

1 Run QPair and tap Get started > Start on your tablet first and then run the same steps on your phone.

#### ● TIP!

 QPair may not be pre-installed on the phone. Go to the Google Play Store and search for QPair and install it.

#### NOTE

- QPair works with phones running Android 4.1 or later. Some features may be limited depending on your phone model.
- Since QPair uses the Bluetooth function, it may not work normally if you change the Bluetooth settings while QPair is in use.
- 2 Bluetooth connection will be turned on and you will be able to pair the devices.

#### OPair features

**Call notifications** – Sends the tablet a notification when the phone receives a call. The notification displays the caller's number and allows you to answer and decline the call. You can also change call settings, such as a ringtone, ringtone volume, ringtone with vibration, or send a decline message when you get a call.

#### NOTE

You can only receive a call supported by Bluetooth technology. Dialing a call from the tablet using the QPair feature is not possible.

**Message notifications** – Sends the tablet a notification when the phone receives a message. You can also change message settings, such as message pop-up, message preview, notification sound, and notification vibration.

**Social network notifications** – Displays a social networking notification on your tablet's Status Bar when it arrives on your phone.

#### NOTE

To enable this feature, turn the QPair social network notifications option on your phone (Settings > Accessibility > QPair social network notifications). This option allows you to be notified of social networking notifications on your tablet.

**QuickMemo+ transfer** – Saves your current QuickMemo+ in the tablet's Gallery, and then syncs the tablet's Gallery with the Gallery on your phone.

**Recent app sticker** – When the paired device's screen is unlocked, a sticker will display the last app used on the other device if the app is installed both on the tablet and the phone.

#### PC connections with a USB cable

You can connect your tablet to your PC to charge it, transfer items to the PC from the tablet and vice versa

#### Transferring music, photos and videos using the Media device (MTP) mode

- 1 Connect your tablet to a PC using a USB cable.
- 2 If you haven't installed the LG Android Platform Driver on your PC, you will need to manually change the settings. To change the settings, slide the Status Bar down and tap the current USB connection mode > Media sync (MTP).
- 3 You can now view the Media device content on your PC and transfer the files.

#### NOTE

If you want to change the PC connection settings, slide the Status Bar down and select the USB connection mode option. This setting is visible on the Status Bar only when you connect a USB cable to your tablet.

#### Synchronize with Windows Media Player

Ensure that Windows Media Player is installed on your PC.

- Use the USB cable to connect the tablet to a PC on which Windows Media Player has been installed.
- 2 Select the Media sync (MTP) option.
- 3 When connected, a pop-up window will appear on the PC. Select the Windows Media Player option to synchronize music files.
- 4 Edit or enter your device's name in the pop-up window (if necessary).
- 5 Select and drag music files to the sync list.
- 6 Start synchronization.
- The following requirements must be satisfied to synchronize with Windows Media Player.

| Items                       | Requirement                               |
|-----------------------------|-------------------------------------------|
| OS                          | Microsoft Windows XP SP2, Vista or higher |
| Window Media Player version | Windows Media Player 10 or higher         |

If the Windows Media Player version is older than 10, install version 10 or newer.

#### PC connections with a USB cable for Mac OS X users

You can transfer media contents to your Mac OS X PC from the tablet and vice versa by setting up the Android File Transfer program.

1 Download and install the Android File Transfer program from android.com website for Mac Users (http://www.android.com/filetransfer/).

- s
- 2 Connect your tablet to your computer, and double click the AFT (Android File Transfer program) application to start it up.
- 3 You can view the media contents, drag and drop the media file to and from the tablet (or PC).

## Contacts

You can add contacts on your tablet and synchronize them with the contacts in your Google Account or other accounts that support syncing contacts.

## **Searching for a contact**

- 1 From the Home screen, tap **Contacts** (2) to open your contact list.
- 2 Tap the Search contacts box and enter the contact's name. You can also tap a letter along the left side of the screen to access names starting with the chosen letter.

## Adding a new contact

- 1 From the Home screen, tap **Contacts** (2).
- 2 Tap **New contact** . Select the desired account (if applicable).
- 3 If you want to add a picture to the new contact, tap . Choose from Take photo to take a picture using the camera or Select from Gallery. Then browse for an image and select it.
- 4 Tap v to enter more specific name information.
- 5 Enter the details about your contact.
- 6 Tap Save.

### **Favorite Contacts**

You can classify frequently called contacts as favorites.

#### To add a contact to your favorites

1 From the Home screen, tap **Contacts** (2) to open your contacts.

- 2 Tap a contact to view its details.
- 3 Tap the star to the right of the contact's name. The star turns gold and the contact is added to your favorites.

#### To remove a contact from your favorites list

- 1 From the Home screen, tap **Contacts** (2) to open your contacts.
- 2 Tap the **Favorites** tab to view your favorite contacts.
- 3 Tap a contact to view its details.
- 4 Tap the gold star to the right of the contact's name. The star turns grey and the contact is removed from your favorites.

## **Creating a group**

- 1 From the Home screen, tap **Contacts** (2) to open your contacts.
- 2 Touch the **Groups** tab, then touch 2.
- 3 Enter a name for the new group.
  - Tap Add members to add contact entries to your new group.
  - Tap the ACCOUNT field to change the account(s) you want to save the new group to.
- 4 Touch Save to save the group.

#### NOTE

If you delete a group, the contacts assigned to that group will not be lost. They will remain in your contacts.

# Email

You can use the Email application to read emails from services like Yahoo!, MSN, and AOL. The Email application supports the following account types: POP3, IMAP and Exchange. Your service provider or system administrator can provide you with the account settings you need.

## Managing an email account

Tap the **Email** of on the Home screen. The first time you open the Email application, a set-up wizard opens to help you to set up an email account.

After the initial setup, the contents of your inbox are displayed. If you have added more than one account, you can switch among accounts.

#### To add another email account:

Open the Email application and tap the Menu icon : > Settings > Add account.

### To switch between accounts:

If you've added more than one account, you can easily switch between them. From any email folder, tap the current account (at the top of the screen), then tap the account you want to access.

#### To change an email account's settings:

Open the **Email** application and tap the **Menu** icon **Solution** Settings > **General settings** to configure settings that apply to all of your accounts. Tap an individual account to configure settings only for that particular account.

#### To delete an email account:

• Open the Email application and tap the Menu icon : > Settings > Menu icon : > Remove account > touch an account you want to delete > Remove > Yes.

## Working with account folders

Open the **Email** application and tap the **Menu** icon and select **Folders**.

Each account has an Inbox, Outbox, Sent and Drafts folder. Depending on the features supported by your account's service provider, you may have additional folders.

## **Composing and sending email**

- 1 While in the **Email** application, tap **Compose** <a>M</a>.
- 2 Enter an address for the message's intended recipient. As you enter text, matching addresses will be proposed from your Contacts. Separate multiple addresses using semicolons.
- 3 Tap Attach to attach files, if required.
- 4 Enter the subject and your message.
- 5 Tap Send to send the message. If you aren't connected to a network, for example, if you're working in airplane mode, the messages that you send will be stored in your Outbox folder until you connect to a network again. If it contains any pending messages, the Outbox will be displayed on the Accounts screen.

## **Receiving emails**

When a new email arrives in your Inbox, you'll be notified by a sound or vibration (depending on your sound and vibration settings) and its notification icon appears on the Status Bar.

#### Camera

To open the Camera application, tap **Camera** on the Home screen.

### Getting to know the viewfinder

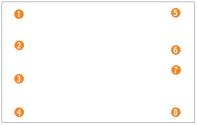

- Oclean view Touch to show or hide the camera menus on the view finder.
- Swap camera Switch between the back-facing camera lens and the front—facing camera lens. You can also switch the camera by swiping the screen.
- Mode Allows you select the shot mode from Auto and Panorama.
- Settings Touch this icon to open the settings menu.
- Gallery Touch to view the last photo you captured. This enables you to access your Gallery and view saved photos while in camera mode.
- **10 Video mode** Tap to start recording a video.
- Capture Takes a picture.
- Exit Touch to exit the camera.

#### NOTE

Please ensure the camera lens is clean before taking pictures.

#### Using the advanced settings

In the viewfinder, tap 🌣 to open the advanced options.

|   | Selects the photo and video resolution. If you choose a high resolution, the file size will increase, which means you will be able to store fewer photos |
|---|----------------------------------------------------------------------------------------------------|
| _ | and videos in the memory.                                                                                                    |

- Take photos by voice command.
- Sets a delay after the capture button is pressed. This is ideal if you want to be in the photo.
- Displays grid lines on the screen to help you align your photos.
- Opens the help guide to know how a function operates.

#### TIP!

When you exit the camera, some settings return to their defaults, such as timer. Check these before you take your next photo.

#### Taking a photo

- 1 Open the Camera application.
- 2 Point the lens towards the subject you want to photograph.
- 3 Touch (if displayed) or anywhere on the screen to capture the photo.

#### To zoom in or out

When taking a picture or recording a video, place two fingers anywhere on the screen and spread them apart to zoom in. To zoom back out, pinch them together.

#### Gesture shot

The Gesture shot feature allows you to take a picture with a hand gesture using the front camera. To take photo, raise your hand, with an open palm, until the front camera detects it and a box appears on the screen. Then close your hand into a fist and a timer will start, allowing you time to get ready.

### Once you've taken a photo

- 1 Tap the image preview by the capture button to view the last photo you captured.
- 2 Tap Gallery or Photos, then tap OK.

- Touch to edit the photo.

  Touch to access the camera.

  Touch to send your memo to others or share it via social networking services.

  Touch to delete the photo.

  Touch to access more options.
- TIP!

 $\bigstar$ 

If you have a social networking account and set it up on your tablet, you can share your photo with your social networking community.

Touch the **Menu** icon to open the following options.

Touch to add the picture to your favorites.

**SmartShare** – Touch to share your photo using the SmartShare function.

Set image as — Touch to use the photo as a Contact photo, Home screen wallpaper, Lock screen wallpaper or Wallpaper.

**Move** - Touch to move the photo to another album.

**Copy** – Touch to copy the selected photo and save it to another album.

**Copy to Clip Tray** – Touch to copy the photo and store in the Clip Tray.

**Slideshow** – Automatically shows you the images in the current folder one after the other

**Rotate** – Touch to rotate the picture to the left or right.

**Crop** – Crop your photo. Move your finger across the screen to select the area to be cropped.

**Add location** – To add the location information.

**Rename** – Touch to edit the name of the selected photo.

**Print** – Allows you to print the picture.

**Details** – Displays more information about the picture.

#### Viewing your saved photos

You can access your saved photos when in camera mode. Just tap the image preview by the capture button and your Gallery will be displayed.

- 1 Choose the app to use to view and/or edit your photos. Tap Gallery or Photos
- 2 Tap **OK**.
- · To view more photos, scroll left or right.
- To zoom in or out, double-tap the screen or place two fingers and spread them apart (move your fingers closer together to zoom out).

#### Recording a video

- Open the Camera application.
- 2 Point the lens towards the subject you wish to capture in your video.
- 3 Touch the Video mode icon to start recording.
- 4 A timer showing the length of the video will appear.
- 5 Touch on the screen to stop recording.
- 🚺 TIP!
- Tap u to pause the recording.
- Tap to take a screen shot while recording a video.

#### Watching your saved videos

Access your saved videos from video camera mode by tapping the image preview by the capture button.

- 1 In the viewfinder, tap the image preview by the capture button.
- 2 Your Gallery will appear on the screen with your most recent recorded video displayed. Swipe to the left to scroll to your other videos.
- 3 Tap the Play icon O on a video to play it automatically.

#### NOTE

- You can view your videos in the Gallery and Photos apps.
- Do not to press too hard; the touch screen is sensitive enough to pick up a light, but firm touch

### **Gallery**

You can store multimedia files in internal memory for easy access to all your multimedia files. Use this application to view multimedia files like pictures and videos.

From the Home screen, tap **Apps** (iii) > **Apps** tab > **Gallery** Nou can manage and share all your image and video files with the Gallery.

#### NOTE

- Some file formats are not supported, depending on the software installed on the device.
- Some files may not play properly, depending on how they are encoded.
- If the file size exceeds the available memory, an error can occur when you open files.

#### Viewing pictures

Launching the Gallery app displays your available folders. When another application, such as Email, saves a picture, the Downloads folder is automatically created to contain the picture. Likewise, capturing a screenshot automatically creates the Screenshots folder. Tap a folder to open it.

Pictures are displayed in order by creation date. Select a picture to view it full screen. Scroll left or right to view the next or previous image.

#### Playing videos

Open the **Gallery** app and select an album. The Play icon is displayed on video files. Tap an image to select it. Select the app to play it (tap the **Photos** app with the **Video** app ), then tap **OK** and the video begins playback.

#### NOTE

- When using the Videos app to play a video, slide the left side of the screen up and down to adjust the screen brightness. Slide the right side of the screen up and down to adjust the volume.
- When using the Videos app to play a video, slide the screen left or right to rewind or fast-forward.

#### Deleting images and videos

Use one of the following methods:

- In a folder, tap and select the photos and videos you want to delete, then tap
   Delete, the Yes to confirm.
- When viewing a photo or video, tap , then tap Yes to confirm.

#### Setting as wallpaper

When viewing a photo, touch the Menu icon : > Set image as and select Home screen wallpaper, Lock screen wallpaper or Wallpaper.

#### Slideshow

You can view your photos in a slideshow by album or by selecting all of your photos. From the Home screen, tap **Gallery**.

Tap the album with the photos you want to view, then tap the Menu icon
 Slideshow > choose the images you want to view > Next > verify the slideshow settings > Start.

Tap the **Back Key** to stop playing the slideshow.

#### **Videos**

Your Gallery has an integrated video player that lets you play all of your favorite videos.

#### Plaving a video

- 1 From the Home screen, tap Apps (a) > Apps tab > Gallery > Albums (at the top left corner) > Video.
- 2 Select the video you want to play.

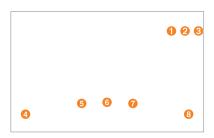

- 1 Touch access QSlide and display the video in small window.
- Touch to share your video via the SmartShare function.
- Touch to access more options.
- Touch to manage the video volume.
- Touch and hold to rewind in 3 second increments. Tap once to rewind 10 seconds.
- Touch to pause video playback.
- Touch and hold to fast-forward in 3 second increments. Tap once to fast-forward 10 seconds.
- Touch to lock/unlock a video screen.

To change the volume while watching a video, press the Volume Keys on the right side of the tablet

Touch and hold a video in the list to access the following options: Share, Delete, Trim, Rename and Details

#### ■ TIP!

While watching a video, slide up and down along the left side of the screen to adjust the screen brightness. Slide up and down along the right side of the screen to adjust the volume.

#### Music

Your tablet has a music player that lets you play all your favorite tracks. To access the music player, from the Home screen, tap **Apps** : > **Apps** tab > **Music** .

#### Transfer music using Media device (MTP) mode

- 1 Connect the tablet to your PC using the USB cable.
- 2 Select the Media device (MTP) option. Your tablet will appear as another hard drive on your computer. Click on the drive to view it. Copy the files from your PC to the drive folder.

### Playing a song

- 1 From the Home screen, tap Apps (iii) > Apps tab > Music 7.
- 2 Touch the Songs tab.
- 3 Select the song you want to play.

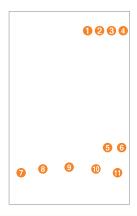

Touch to share your music via the SmartShare function.

Touch to set the current song as a favorite.

Touch to see the Now playing playlist.

Touch to access more options.

Touch to set shuffle mode.

| 7        | (1)                                                                                                    | Touch to manage the music volume.                                                                                              |
|----------|----------------------------------------------------------------------------------------------------|----------------------------------------------------------------------------------------------------|
| 8        | (H4                                                                                                    | Touch to go back to the beginning of the song. Touch twice to return to the previous song. Touch and hold to rewind 3 seconds. |
| 9        | $\qquad \qquad \qquad \qquad \qquad \qquad \qquad \qquad \qquad \qquad \qquad \qquad \qquad \qquad \qquad \qquad \qquad \qquad \qquad $ | Touch to pause playback.                                                                                                    |
| 0        | (M)                                                                                                    | Touch to skip to the next track on the album or in the playlist. Touch and hold to fast-forward 3 seconds. $ \\$               |
| <b>m</b> | -54                                                                                                    | Touch to set the audio effect                                                                                                  |

To change the volume while listening to music, press the Volume Keys on the right side of the tablet.

Touch and hold any song in the list to access the following options:

### Play, Add to playlist, Delete, Share, Details and Search.

- NOTE
- Some file formats are not supported, depending on the device software.
- If the file size exceeds the available memory, an error can occur when you open files.
- Music file copyrights may be protected by international treaties and national copyright laws. Therefore, it may be necessary to obtain permission or a licence to reproduce or copy music. In some countries, national laws prohibit private copying of copyrighted material. Before downloading or copying the file, check the national laws of the relevant country concerning the use of such material.

## Tools

#### QuickMemo+

The QuickMemo+ feature allows you to create memos and capture screen shots. Capture screens, draw on them, and share them with family and friends with QuickMemo+.

#### Creating a memo

- 1 From the Home screen, tap QuickMemo+ /, then tap to create a new memo.
- 2 You can edit texts by typing words directly or select the pen type and color you want to use and enter text by handwriting.
- 3 Add a reminder by touching (b) to set the reminder notification for the event.
- 4 Add weather and location information to your memo if a data network is available.

#### Using the QuickMemo+ options

The following options are available in the QuickMemo+ toolbar at the top of the screen.

| 凝        | Touch to open the memo in QSlide.                                                                                          |
|----------|----------------------------------------------------------------------------------------------------|
| <b>*</b> | Allows you to undo and redo previous actions.                                                                              |
|          | Allows you to edit the text, its color and its alignment.                                                                  |
|          | Allows you to enter text by handwriting. You can select the type of pen to use and its thickness, transparency, and color. |
| <b>*</b> | Erases pen marks you've made on the memo.                                                                                  |

|                  | Saves the memo in QuickMemo+.                           |
|------------------|---------------------------------------------------------|
| :                | Touch to access more options.                           |
| <b>©</b>         | Allows you to set a reminder notification for an event. |
| Ğ <del>`</del> − | Allows you to insert weather information into the memo. |
| <b>O</b> -       | Allows you to add location information using GPS.       |

### Capturing a screen shot for your QuickMemo

1 To access the QuickMemo+ feature, slide the Status Bar downwards and touch ... OR

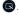

- Press both of the Volume Keys at the same time for one second. 2 Select the desired menu option from the toolbar and create a memo.
- 3 Tap 📋 to save the memo. To exit QuickMemo+ at any time, tap the **Back Key**

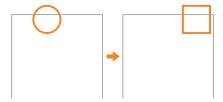

## Tools

#### NOTE

Please use a fingertip while using the QuickMemo+. Do not use your fingernail.

#### QuickRemote

QuickRemote turns your tablet into a Universal Remote for your home TV or cable box.

#### NOTE

QuickRemote may not be available for some devices and areas.

#### To open and configure QuickRemote

- 1 From the Home screen, tap the Apps ( > Apps tab > QuickRemote
- 2 Touch Living room to select a room type and touch to add the device.
- 3 Select the type and brand of device, then follow the on-screen instructions to configure the device(s).

#### NOTE

The QuickRemote operates the same way as an ordinary infrared (IR) remote control in your region or country. Be careful not to cover the infrared sensor at the top of the tablet when you use the QuickRemote function. This function may not be supported depending on the model, the manufacturer or service company.

#### Using QuickRemote

- 1 Open QuickRemote and choose the room where you configured the remote.
- 2 Select the remote you want by tapping its type/name on the QuickRemote bar along the left side of the screen.
- 3 Tap the buttons on the displayed remote.

#### NOTE

When adding the TV remote control, QuickRemote can use the INPUT button to configure appropriate remote control. When configuring the INPUT button, the TV input source can be changed. To reset the TV input source, tap the INPUT button on QuickRemote several times (depending on the number of devices connected to the TV).

#### QuickRemote options

To access the QuickRemote options menu, tap the **Menu** icon : to select the desired option.

#### NOTE

While playing music in the background, pressing any QuickRemote button will mute the sound for a second.

#### Clock

#### Setting your alarm

- 1 From the Home screen, tap Apps (11) > Apps tab > Clock (12) > 11.
- Set the desired alarm time.
- 3 Set Repeat, Snooze duration, Vibration, Alarm sound, Alarm volume, Auto app starter, Puzzle lock and Memo.
- 4 Touch Save.

#### NOTE

To change alarm settings in the alarm list screen, touch the Menu icon : and select Settings.

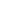

## Tools

#### Calculator

#### Using your calculator

- 1 From the Home screen, tap Apps (IIII) > Apps tab > Calculator (III)
- 2 Tap the number keys to enter numbers.
- 3 For simple calculations, tap the function you want to perform (+, -, × or (÷)) followed by .

#### NOTE

- For more complex calculations, touch the **Menu** icon , select **Scientific** calculator, then choose the desired function.
- ► To view the calculation history, tap Menu icon : > Calculation history.

#### Calendar

Events from each account you've added to your tablet and configured to synchronize calendars is displayed in your Calendar.

#### Adding an event to your calendar

- 1 From the Home screen, tap Apps (11) > Apps tab > Calendar (12)
- 2 Tap the menu at the top left corner to change the calendar view (Day, Week, Month, Year, Agenda).
- 3 Tap the date you wish to add an event to and tap \(\frac{1}{4}\).
- 4 Touch the **Event name** field and enter the event name.
- 5 Touch the Location field and enter the location. Check the date and enter the time you wish your event to start and finish.

- 6 If you wish to add a note to your event, touch the **Description** field and enter the details
- 7 Enter any other desired information.
- 8 Touch Save to save the event in the calendar.

#### NOTE

Touch and hold a spot on the calendar to quickly save a calendar event on that date. Simply enter the event name and time, then tap Save. You can tap Details and enter more information, or update the event with additional details later.

#### To change your calendar view

No matter where you're in the Calendar app, you can easily switch calendar views. Simply tap in the upper left corner of the title bar, or on the left side of the screen swipe your finger from left to right to display a menu of calendar views. Tap **Day**, **Week. Month. Year.** or **Agenda**.

### **Tasks**

The Tasks app can be synchronized with your MS Exchange account. You can create and manage your tasks using your tablet or from MS Outlook or MS Office Outlook Web Access.

- 1 From the Home screen, tap Apps > Tasks .
- 2 Tap the **Add** task icon (in the upper-right corner of the screen).
- 3 Enter the Subject, START DATE, DUE DATE, DESCRIPTION, REPEAT and REMINDER as necessary.
- 4 Tap Save.

## Tools

### File Manager

The File Manager application allows you to manage files in your internal/external storage.

File Manager makes it easy to view and manage your files. Simply tap a file type (All files, Music files, Image files, Video files, Document files), then tap on the necessary folders to find your files.

#### To open the File Manager application

• From the Home screen, tap **Apps** (IIII) > **Apps** tab > **File Manager** 

#### File Manager Options

Open the **File Manager** app > **All files** > **Internal storage** to access to the following options (at the top of the screen):

| H | Allows you to open File Manager in a QSlide window.       |
|---|-----------------------------------------------------------|
| Q | Allows you to search for your files or information.       |
| + | Allows you to create a new folder.                        |
| + | Allows you to move files and folders to another location. |
|   | Allows you to copy files and folders to another location. |
| Ť | Allows you to delete files and folders.                   |
| : | Allows you to access more options.                        |

#### **POLARIS Office 5**

POLARIS Office 5 is a professional mobile office solution that lets users conveniently view various types of office documents, including Word, Excel and PowerPoint files, anywhere or anytime, using their mobile devices.

#### To create a new document

- 1 From the Home screen, tap Apps ( > Apps tab > POLARIS Office 5 ).
- 2 Register your email address on the Registration page.

#### NOTE

- You can tap **Skip** to ignore the registration information.
- 3 Tap 🗈 to start a new document.
- 4 Tap a document type from the drop-down list, then choose a template.
- 5 Enter contents in the document using the tools at the top of the screen and the on-screen keyboard.
- 6 When you're done working on the document, tap [in the top left corner of the screen), then tap Save (or Save as to enter a new document name) to save.
- 7 Enter the document name and touch **Save**.

#### To view and edit a document on your device

You can now easily view and edit a wide variety of file types, including Microsoft Office documents and Adobe PDF, right on their mobile devices.

- 1 Open **POLARIS Office 5** and search for a document.
- 2 Touch the document that you want to view or edit. When viewing documents using POLARIS Office 5, the objects and layout remain the same as in the original documents.

## Tools

3 To edit the document, tap 2.

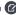

### Google+

Use the Google+ app to stay connected with people via Google's social network service. From the Home screen, tap Apps (III) > Apps tab > Google (III) > Google+ (III)

#### NOTE

This application may not be available depending on the region or service provider.

#### I G SmartWorld

LG SmartWorld offers an assortment of exciting content – fonts, themes, games, applications.

#### How to Get to LG SmartWorld from Your Tablet

- 1 From the Home screen, tap Apps : > Apps tab > SmartWorld for to access LG SmartWorld
- 2 Select your country and tap Start LG SmartWorld.
- 3 Download the content you want.
- Data fees may be charged when accessing LG SmartWorld using your mobile network.
- LG SmartWorld may not be available for all carriers or in all countries.

### NOTE: What if there is no icon?

1 Using a mobile Web browser, access LG SmartWorld (www.lgworld.com) and select your country.

- 2 Download the LG SmartWorld app.
- 3 Run and install the downloaded file.
- 4 Access LG SmartWorld by tapping the 6 icon.

#### Special benefits only in LG SmartWorld

- 1 LG SmartWorld allows you to personalize your tablet with customized home themes, keyboard themes, and fonts (This service is only available to specific devices. Please check on the LG SmartWorld website if your device is supported).
- 2 Take advantage of LG SmartWorld's promotions.

## **Goo**gle Applications

## **About Google applications**

Google applications, including mobile versions of Gmail, Hangouts, Google Calendar, and Google Maps, are loaded on your tablet.

- 1 To set up a Google account, tap any Google application, enter your user name and password and sign in.
- 2 After signing in, your contacts, email, and calendar in your Google account will automatically synchronize with your tablet.

## **Launch Google Maps**

- 1 From the Home screen, tap the Apps Key 🐵 > Maps 🌠
- 2 Tap . The map centers on a blue circle that indicates your location. An arrow indicates the direction the device is facing. A transparent blue circle around the dot indicates that your actual location is within the circle.

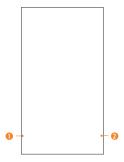

- Tap to access various features on Google Maps.
- 2 Tap to view your current location.

#### To get an address and additional information for a location:

- 1 Touch and hold a location on the map. A bar with the address and a thumbnail from Street View (if available) opens at the bottom of the screen.
- 2 Drag the bar upwards to access additional options.

#### To utilize Google Maps:

- 2 Pinch out or in to zoom in or out of the current map view.

#### OR

Tap each icon at the top of the screen.

- Q (Search) to search for a location.
- Y (Directions) to get directions.
- A (Your activity) to access your favorite places.
- [(Menu) to view locations and additional information overlaid on the map.

#### To search for a location:

- While viewing a map, tap Q.
- 2 In the search box, enter the place you're looking for. Red markers indicate search matches on the map.
- You can enter an address, a city, or a type of business or establishment. For example, "theater in New York."
- 3 Tap a marker \( \bigvee \) to display a bar that contains the name and travel information. Drag the bar upwards to open a screen with more information about the location, as well

## **Google Applications**

as options for obtaining directions.

#### To get directions:

- While viewing a map, tap Y.
- 2 Enter a starting point in the Start point field, or leave as is to allow GPS to find your location, and your destination in the End point field.
- To reverse directions, tap 11.
- 3 Tap the icon for car, public transit, biking, or walking directions.
- 4 The directions to your destination appear as a blue route. Select a gray route if you prefer it.
- **5** Drag the bar up to view directions as text or tap  $\land$  to navigate to the destination.

## **Play Store**

Play Store lets you browse through and download thousands of fun and useful applications and games. You can check other users' comment regarding an application or you can post your own comments. If you install applications and games from Play Store, they appear in the tablet's menu below the preloaded applications, and you can find them by scrolling down with your finger. You can open downloaded applications from the Play Store by tapping > My apps.

#### NOTE

- ➤ To purchase a paid app, you'll need to set up a payment method with Google Checkout™. You have the option to use a credit card or charge to your carrier bill.
- When you want to exit a game or application, use the Home Key or Back Key , which will return you to the Home screen. Or select Menu (or Options) within the game or application and select Exit. (Exit option may vary by game/application).

Ending applications that continue to run in the background (after going back to the Home screen) will help conserve battery life and reduce unwanted data usage.

#### Gmail

Gmail can be configured when you first set up your tablet. Depending on your synchronization settings, Gmail on your tablet is automatically synchronized with your Gmail account on the web.The inbox conversations list is your default view.

Tap the Menu icon : for the following additional options: Refresh, Manage labels, Settings. Send feedback. and Help.

**Compose** - Allows you to compose a new message.

**Search** <a> - Allows you to search your account.</a>

**Accounts & Labels** 

■ - Allows you to view your accounts and labels.

#### NOTE

Drag the screen downwards to refresh and check for new email.

### **Hangouts**

The Hangouts application lets you have real-time text conversations with your friends.

#### To open the Hangouts application

From the Home screen, tap the Apps Key 🚥 > Google 🚳 > Hangouts 😳.

#### To sign out of Hangouts

From the Hangouts home screen, tap the Menu icon  $\square$  > Settings > tap the desired account > Sign out.

## Google Applications

#### **Chatting with Friends**

- 1 From the Home screen, tap the Apps Key 🚥 > Google 🚳 > Hangouts 🕠.
- 2 Tap + to view your contacts list. It includes all of the Google Accounts you've added.
- Tap the name of the person in your contacts list. If your friend is not yet on Hangouts, you can invite your friend via SMS.

#### OR

- Tap the text field to enter a name, email, or number.
- 3 Tap **Message** and then enter your message.
- 4 Tap the Send ➤.

#### Hangouts chatting list

Touch and hold the friend in the chat screen. You can set below options.

| Ä | Tap to turn the notifications off. |
|---|------------------------------------|
| • | Tap to archive the conversation.   |
|   | Tap to delete the conversation.    |

#### Blocking your Friends

- To block a friend from exchanging messages with you, tap the friend in the chatting list. Tap the **Menu** icon **!** > **People & options**. Then tap the block option.
- To remove a friend from the blocked list, from the chatting list, tap the **Menu** icon **Settings** > tap the desired account > **Blocked people**. Then tap Unblock next to the person's name.

## **Google Applications**

#### **Hangouts Settings**

- From the chatting list, tap the Menu icon : to choose from Set mood..., Invites,
   Snooze notifications, Archived Hangouts, Settings, Send feedback, and Help.
- While chatting, tap the Menu icon i to choose from People & options, New group Hangout, Turn history off, Archive, Delete, Send feedback, and Help.